# **Laser Cutting & Engraving & design in Illustrator**

Open Lab @ Alumni

#### **By the end of this workshop, you should be able to:**

- ❏ Create or import a design in Illustrator that is suitable for laser cutting / engraving Make cut lines the correct stroke weight
	- Increase contrast in most images to be engraved (trial and error)
- ❏ Describe how to select an appropriate material for a given job
	- Based on safety (fumes, fire hazard)
	- Based on capabilities of laser (thickness, hardness, reflectivity)
- ❏ Explain the process of finding the best settings for cutting or engraving using trial and error
- ❏ Enter material-specific laser settings in Illustrator
- ❏ List all personal safety hazards involved in using the laser cutter
- ❏ Locate and explain the use of the fire extinguisher
- ❏ Turn laser, fan, and pump on/off
- ❏ Focus laser
- ❏ Send project from Illustrator to laser cutter
- ❏ Clean up any detritus or sawdust inside the laser cutter
- ❏ Describe how to reserve the equipment and for how long
- ❏ Explain the Open Lab laser on-site policy

You must stay and observe the laser the entire time it is running to prevent uncontrolled

fire

#### **Overview**

- Design in Adobe Illustrator
- Choose material
- Set up the laser cutter
	- Power on
	- Focus
- Choose & enter material-specific laser settings
- Send job to laser
- Cut & engrave
- Clean up

### **Designing in Adobe Illustrator for laser**

- Setting up artboard size
- Must use inches as unit
- Stroke width for cutting less than or equal to .001 inches
	- Everything thicker is engraved
- Importing an image
	- For engraving
		- How to invert colors
		- How to change saturation
			- Engraving photographic images involves trial & error
	- For cutting
		- How to use the Image Trace tool
- Layers are good for keeping yourself organized
- How to use clipping masks

#### Criteria for choosing material

Cuttable materials:

- Wood: ¼" or less in thickness
	- We stock different kinds of ¼" and ⅛" plywood
- Acrylic: ⅜" or less in thickness
	- We stock ⅛" and 1/16" in several colors / opacities
- Cardstock
- Other thin, not-so-dense things like leather, fabric, cork…

Engravable materials:

- Most things
- Hard metals can only have colored material "engraved" onto its surface

### **Materials safety**

#### THINGS THAT MUST NOT GO IN THE LASER CUTTER EVER

- Anything that will produce toxic gas if lasered (PVA)
- Things under pressure (cannisters)
- Mirrors facing the laser

### **Modifying your design for your piece of material**

When possible, choose a piece of material that has been used already.

- Position your design where there is space on the material
- Place your design near edges/corners to leave areas of reusable material

### **Setting up the laser cutter**

Power on 3 things

- Laser
- Exhaust filter
- Air handler

Focus laser

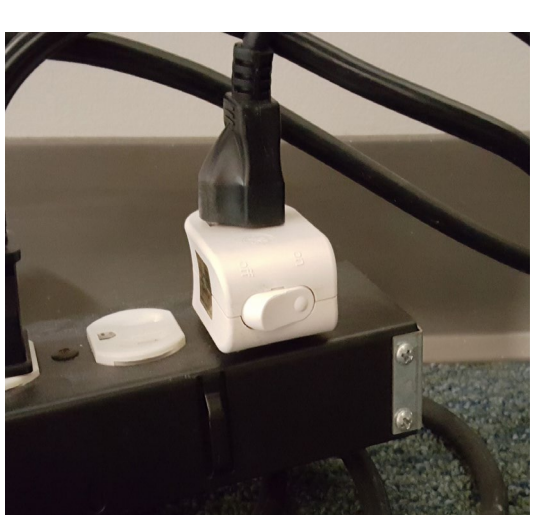

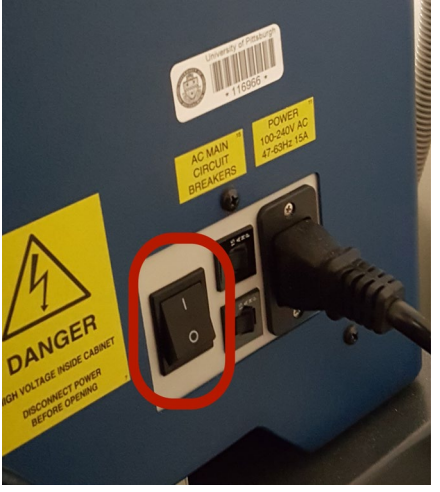

Laser

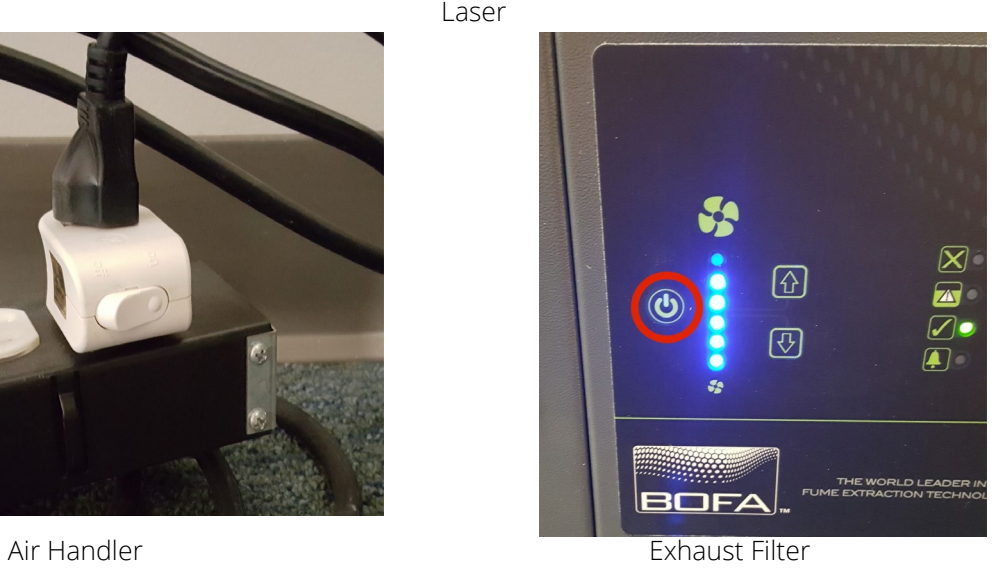

### **Material-specific cutting & engraving settings**

- Look up material in appendix of Epilog manual to determine settings
	- 50 W Epilog Zing
	- Baseline settings to start with your mileage may vary
- Enter settings in Illustrator print dialog box
	- 24" x 12" bed size
	- "Raster" = engrave
	- "Vector" = cut
- Illustrator bug click through settings and ok twice

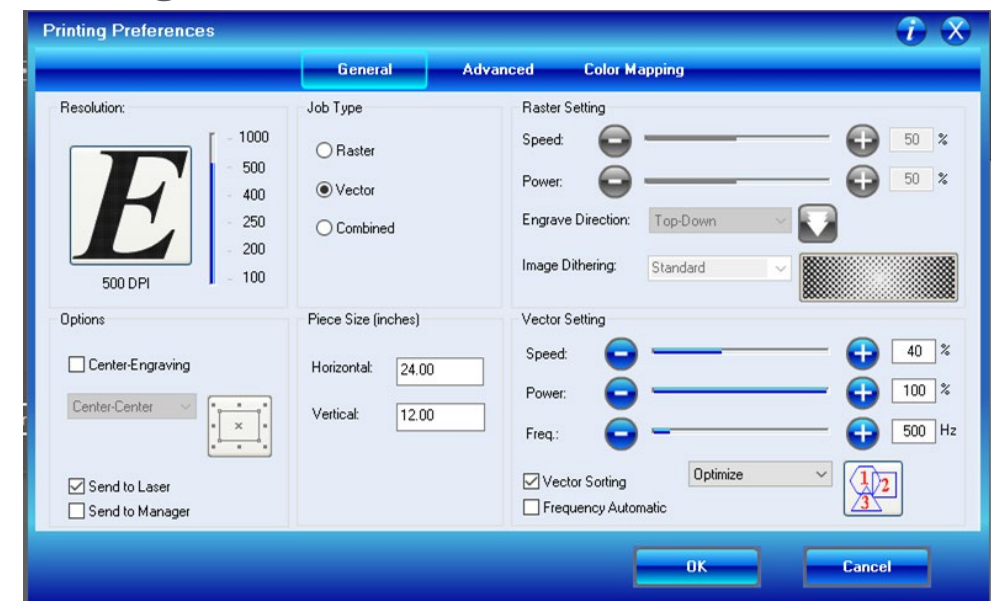

### **Laser safety**

- Always watch the laser cutter during your job, especially when it is cutting. Do not leave laser running unattended.
- Don't stare directly at laser for sake of your eyes.
- Fire
	- Tiny fires: don't worry too much; this is normal. Keep an eye on it.
	- Small fires: open the door. Opening the door immediately stops the laser from firing. Breeze will usually blow out the fire.
	- Large fires: use fire extinguisher

#### **How to use a fire extinguisher**

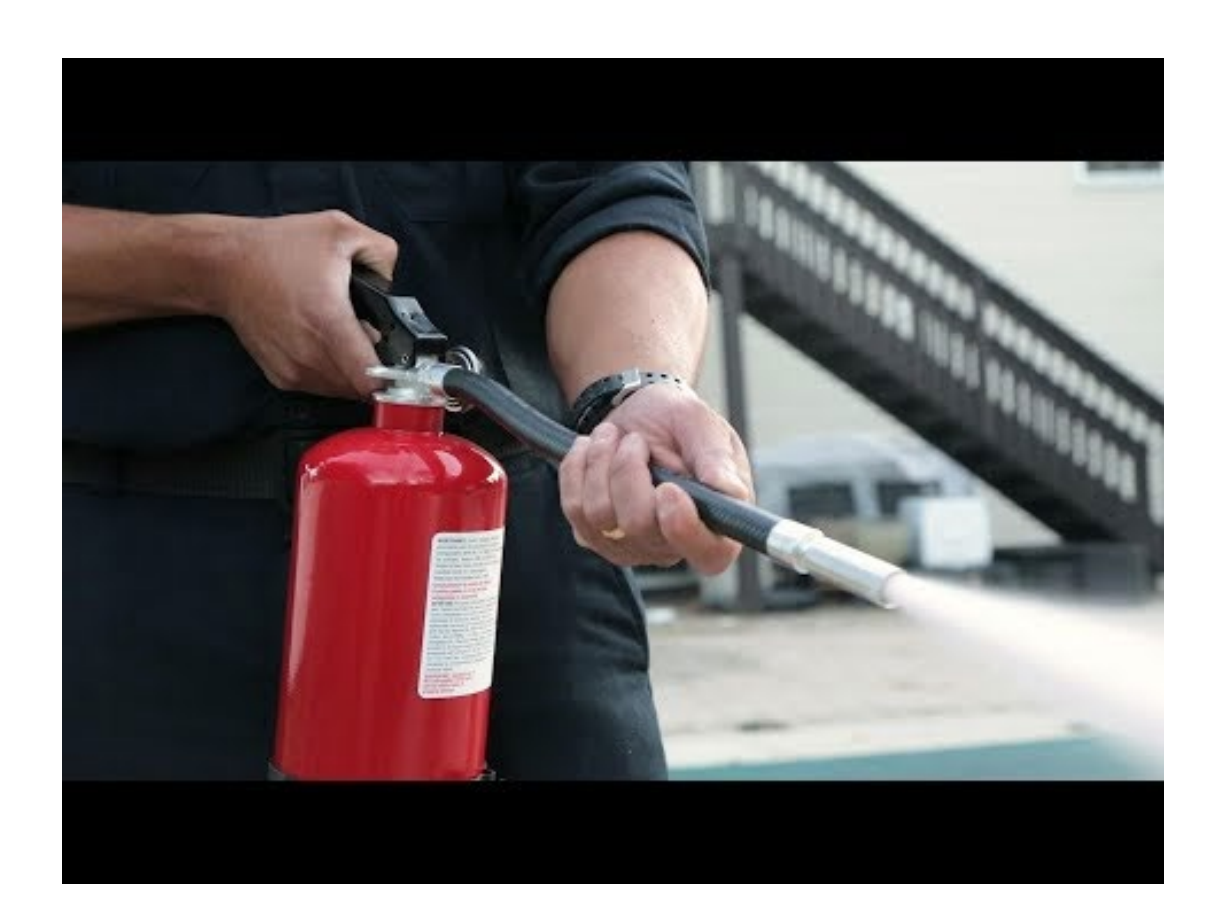

## **Sending job to laser**

- Hit print in Illustrator
- Hit green button on Epilog Zing
	- Can rerun the same job

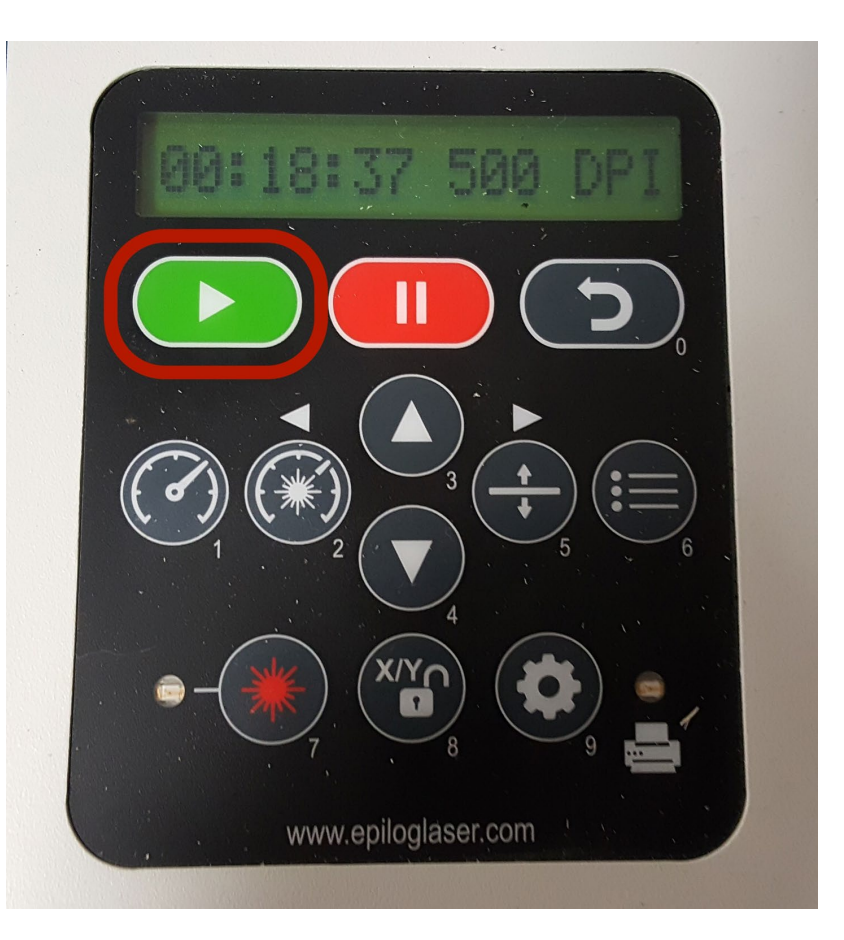

## **Cleaning up**

- Open door, take your product.
- Small scraps: throw away
- Large scraps: put back on shelf for reuse
- Remove cutting block and dump out bits into trash

#### Reserving the laser for use

- <http://teaching.pitt.edu/open-lab/> > [Start Here](https://pitt.co1.qualtrics.com/jfe/form/SV_0leJe7exOxgtfzD?type=starthere) or [Reserve Equipment](https://pitt.co1.qualtrics.com/jfe/form/SV_0leJe7exOxgtfzD?type=reserve)
- How to estimate how much time you need

#### Project

- In Illustrator, design a  $4$  in $^2$  or less object
	- Use both cutting and engraving
- Make yourself a folder in Desktop/Open Lab computer file sharing/users/
	- Save your .ai file in your folder
- Choose your material
- Cut and engrave your design on your material using the laser